## **指標裝置與鍵盤**

文件編號:419662-AB1

2007 年 1 月

本指南說明電腦上的指標裝置和鍵盤。

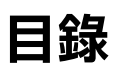

#### **[1](#page-3-0) [指標裝置](#page-3-1)**

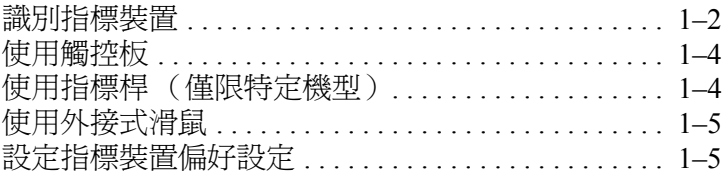

#### **[2](#page-8-0) [鍵盤](#page-8-1)**

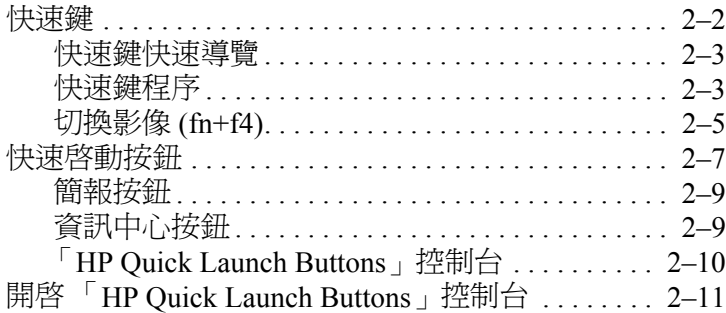

#### **[3](#page-26-0) [鍵台](#page-26-1)**

目錄

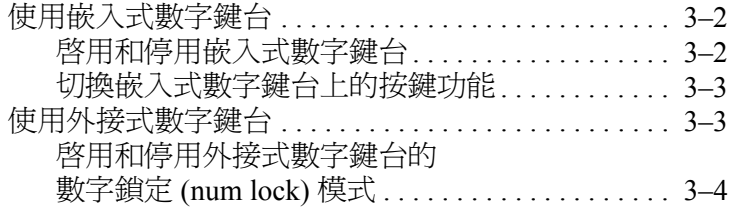

### **[索引](#page-30-0)**

# **指標裝置**

**1**

<span id="page-3-1"></span><span id="page-3-0"></span>以下各節提供有關電腦的指標裝置功能資訊,可能會視機型 而有所不同。

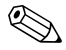

✎ 您電腦的外觀可能會與本章中圖例所示有些許不同。

## <span id="page-4-0"></span>**識別指標裝置**

指標桿 (僅限特定機型)和觸控板控制項可交換使用。

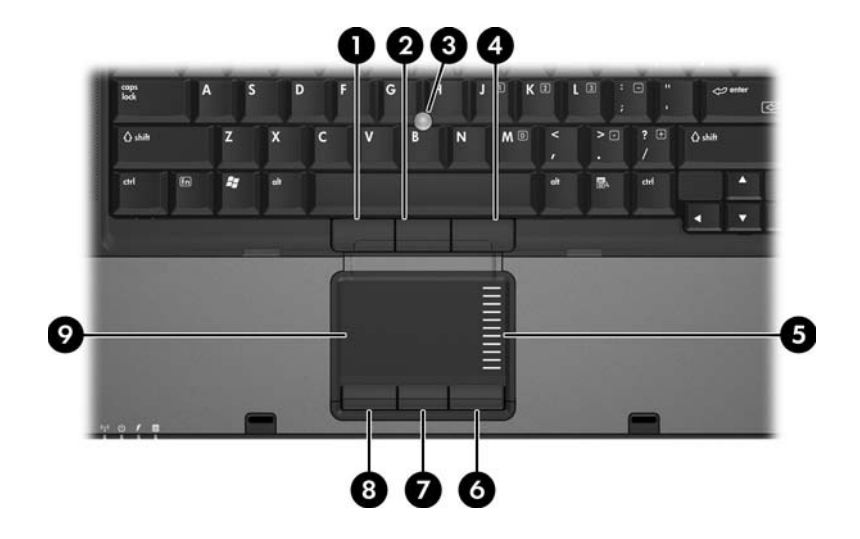

<span id="page-4-2"></span><span id="page-4-1"></span>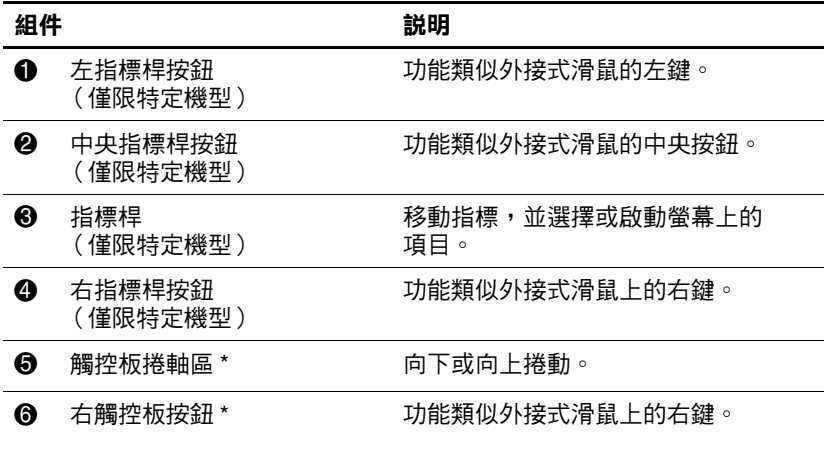

(續)

<span id="page-5-1"></span><span id="page-5-0"></span>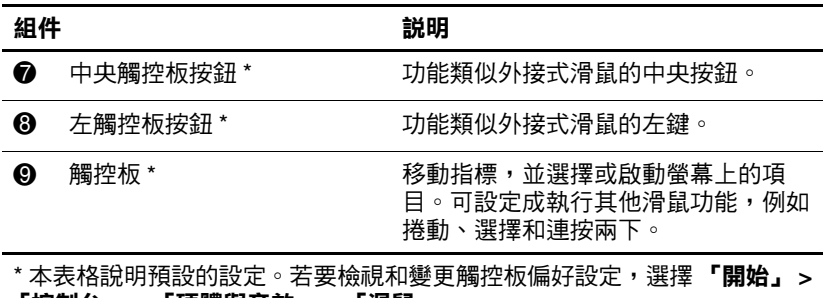

**「控制台」 > 「硬體與音效」 > 「滑鼠」**。

## <span id="page-6-0"></span>**使用觸控板**

若要移動游標,請在觸控板表面上按照您希望指標移動的方 向來滑動您的手指。照著您使用外接式滑鼠上對應按鈕的方 式,來使用觸控板統爭。若要使用觸控板的垂直捲軸區來上 下捲動,請以手指在白線上方,上下移動。

**◇ 如果您使用觸控板來移動指標,在將指標移至捲軸區之**<br>前,您必須將手指抬離觸控板。光是將手指從觸控板滑動 至捲軸區,是無法啟動捲動功能的。

## <span id="page-6-1"></span>**使用指標桿 (僅限特定機型)**

若要移動指標,請按指標桿,往要移動指標的方向移動。照 著您使用外接式滑鼠上對應按鈕的方式,來使用指標桿按 鈕。

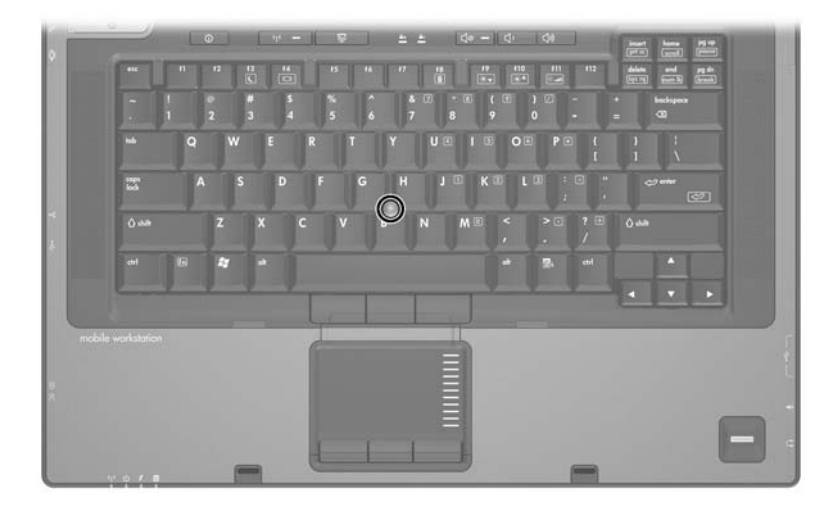

## <span id="page-7-0"></span>**使用外接式滑鼠**

<span id="page-7-3"></span><span id="page-7-2"></span>外接式 USB 滑鼠可以連接至電腦上的任一 USB 埠。您也可 以使用選購上的埠,將 USB 滑鼠連接至系統。

## <span id="page-7-1"></span>**設定指標裝置偏好設定**

Windows® 中的「滑鼠內容」可讓您自訂指標裝置的設定, 包括:

- 觸控板點選,可以讓您點選一次觸控板以選擇物件,或 點選兩次連按兩下物件 (預設為啟用)。
- 邊緣動作,即使您的手指已經到達觸控板的邊緣,仍然 可以讓您繼續捲動 (預設為停用)。
- 按鈕偏好設定,可讓您切換左手和右手慣用者設定( 預 設為啟用右手慣用者偏好設定)。在某些應用程式軟體 中,您可將中央按鈕設為特殊功能。

「滑鼠內容」中澴提供其他功能,像是滑鼠速度偏好設定和 滑鼠軌跡。

若要存取 「滑鼠內容」:

» 選擇 「開始」 **>** 「控制台」 **>** 「硬體與音效」 **>** 「滑 鼠」。

<span id="page-8-2"></span>**鍵盤**

<span id="page-8-1"></span><span id="page-8-0"></span>以下各節提供有關電腦的鍵盤功能資訊。

✎ 您電腦的外觀可能會與本章中圖例所示有些許不同。

## <span id="page-9-0"></span>**快速鍵**

<span id="page-9-2"></span><span id="page-9-1"></span>快速鍵是 fn 鍵 ❶ 和 esc 鍵 ❷, 或其中一個功能鍵 <sup>8</sup> 的組 合。

**f3、f4** 和 **f8** 到 **f11** 鍵上的圖示表示快速鍵的功能。快速鍵功 能與程序將會在下列各節中進行說明。

✎ 只有當電腦在 Windows 之下時,才能使用快速鍵功能。

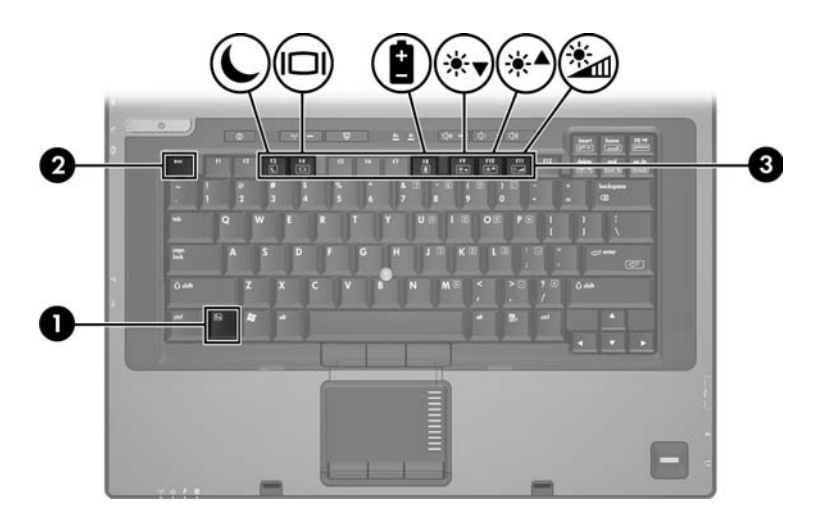

## <span id="page-10-0"></span>**快速鍵快速導覽**

<span id="page-10-2"></span>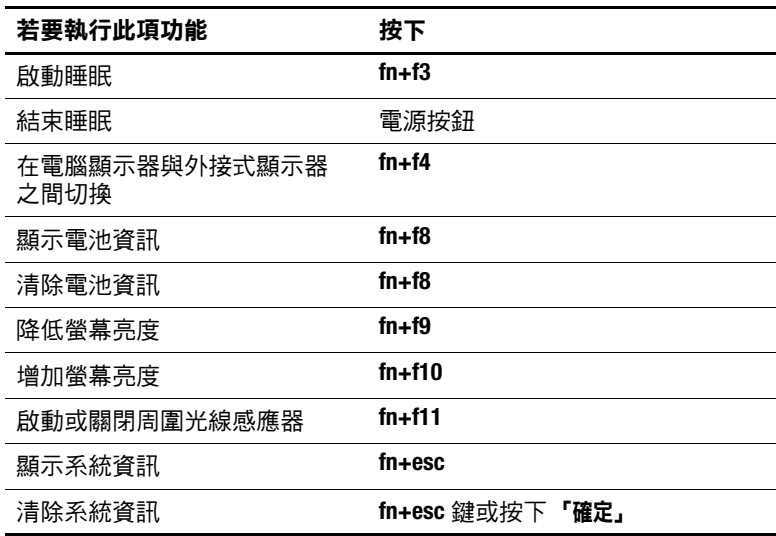

## <span id="page-10-1"></span>**快速鍵程序**

<span id="page-10-3"></span>若要使用電腦鍵盤上的快速鍵指令,請

- 短暫按下 fn 鍵,再短暫按下快速鍵指令的第二個鍵。 -或-
- 按住 fn 鍵,同時短暫按下快速鍵指令的第二個鍵,然後 同時放開兩個鍵。

### **啟動睡眠 (fn+f3)**

<span id="page-11-0"></span>按下 **fn+f3** 鍵即可啟動睡眠。

當啟動睡眠後,會將您的資料儲存在隨機存取記憶體 (RAM) 中並清除螢幕內容,以節省電力。當電腦處在睡眠 狀態時,電源指示燈會閃爍。

Ä**注意:**若要降低資料遺失的風險,請先儲存您的工作,然後再啟動 睡眠。

您在啟動睡眠前,電腦必須為啟動狀態。 若要結束睡眠,請短按一下電源按鈕。

✎ 如果當電腦處於睡眠狀態時,發生電池電源不足的情況, 電腦會啟動休眠,且儲存在 RAM 中的資訊會儲存至硬 碟。電池電源不足時的出廠設定為啓動休眠,但您可以由 進階電源設定中加以變更。

您可以改變 **fn+f3** 快速鍵的功能。例如,您可以設定 **fn+f3** 快 速鍵為啟動休眠而非睡眠。

✎ 在所有 Windows 作業系統視窗中,都將 **fn+f3** 快速鍵稱為 睡眠按鈕。

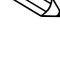

### <span id="page-12-0"></span>**切換影像 (fn+f4)**

<span id="page-12-1"></span>按下 **fn+f4** 鍵,即可在連接至系統的顯示裝置之間切換螢幕 影像。例如,如果已將顯示器連接至電腦,則您每次按下 **fn+f4** 鍵時,即可在電腦顯示器和外接顯示器之間切換影像, 或者同時在電腦和外接式顯示器上顯示影像。

大多數外接式顯示器都使用外接式 VGA 視訊標準,從電腦 接收視訊資訊。**fn+f4** 快速鍵也可以在其他接收電腦視訊資 訊的裝置 (例如 S-Video)之間切換。

**fn+f4** 快速鍵支援下列視訊傳輸類型 (含使用各種類型的裝 置範例):

- LCD (電腦顯示器)
- 外接式 VGA (大多數的外接式顯示器)
- S-Video (具有 S-Video 輸入接頭的電視、攝影機、錄放 影機和視訊擷取卡)
- <span id="page-12-3"></span>■ 複合視訊 (具有複合視訊輸入接頭的電視、攝影機、錄 放影機、和視訊擷取卡)

✎ 只有使用選購的接駁裝置才可以將複合視訊連接到系統。

## **檢視電池電量資訊 (fn+f8)**

<span id="page-12-2"></span>按 **fn+f8** 鍵即可顯示所有安裝之電池套件的電量資訊。此資 訊指出那些電池套件正在充電,並報告各電池套件剩餘的充 電量。

電池套件的位置會以數字表示:

- 位置 1 是主要電池套件。
- 位置 2 是選購的配件電池套件。

### **降低螢幕亮度 (fn+f9)**

<span id="page-13-1"></span><span id="page-13-0"></span>按下 **fn+f9** 鍵即可降低螢幕的亮度。按住快速鍵可逐漸降低 亮度等級。

#### **增加螢幕亮度 (fn+f10)**

按 **fn+f10** 鍵即可增加螢幕亮度。按住快速鍵可逐漸提高亮度 等級。

#### **啟動周圍光線感應器 (fn+f11)**

<span id="page-13-2"></span>按下 **fn+f11** 鍵即可開啟與關閉周圍光線感應器。

#### **顯示及清除系統資訊 (fn+esc)**

按下 **fn+esc** 即可顯示關於系統硬體組件和系統 BIOS 版本編 號的資訊。按下 fn+esc 鍵約一秒的時間, 即可清除螢幕上的 系統資訊。

在 Windows 下按 **fn+esc** 鍵顯示的畫面中,系統 BIOS (基本 輸入/輸出系統)的版本會顯示為 BIOS 日期。在特定電腦機 型上,BIOS 日期會以小數點格式顯示。BIOS 日期有時也稱 為系統 ROM 版本號碼。

## <span id="page-14-0"></span>**快速啟動按鈕**

<span id="page-14-1"></span>使用 HP 快速啓動按鈕,來開啓常用的程式,有時在「HP Quick Launch Buttons」控制台中,會將它們稱為*應用程式*。

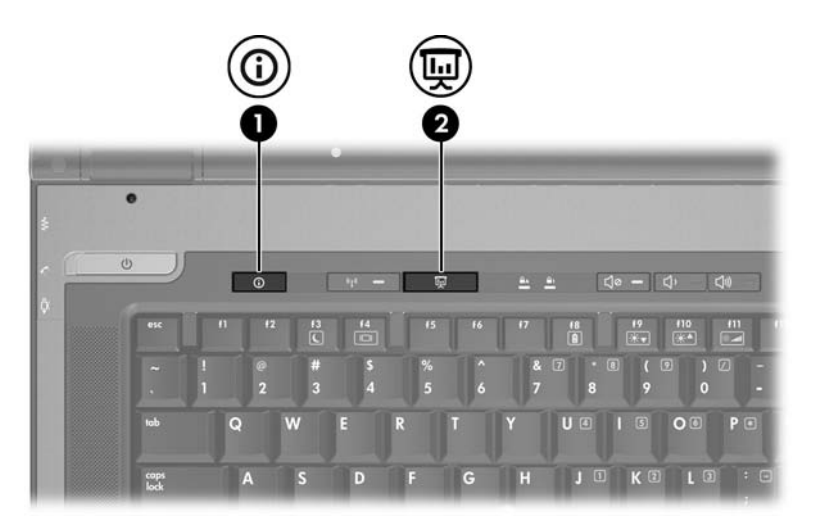

<span id="page-15-1"></span><span id="page-15-0"></span>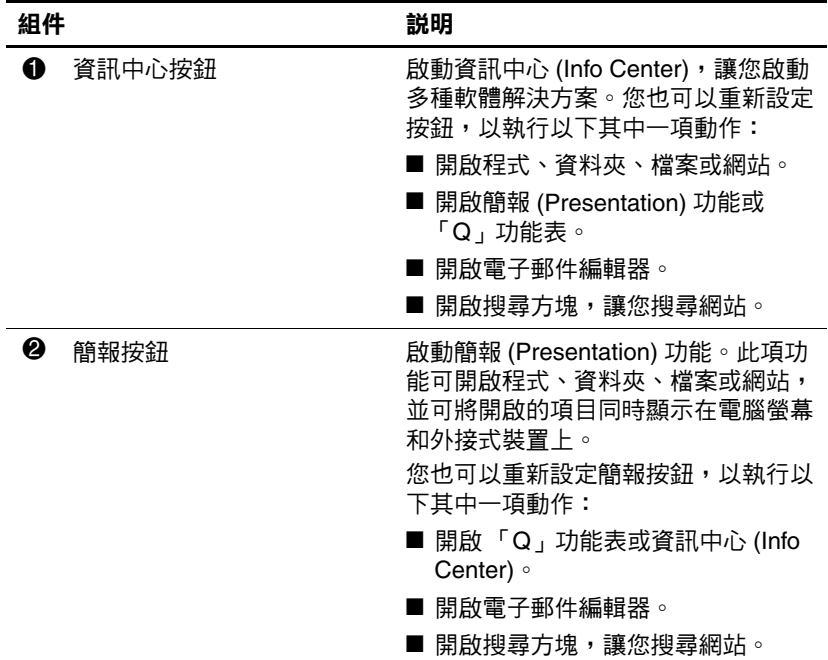

#### <span id="page-16-0"></span>**簡報按鈕**

<span id="page-16-3"></span>當您第一次按下簡報按鈕時,會開啓「簡報設定 (Presentation Settings)」對話方塊。在這個對話方塊中,您可 以將此按鈕設定為執行以下其中一項動作:

- 開啓您指定的程式、資料夾、檔案或網站。
- 選擇顯示設定。

影像會同時顯示在電腦螢幕,以及連接至下列其中一項的外 接式裝置:

- 外接式顯示器埠
- S-Video 輸出接頭
- 選購接駁裝置的埠和接頭

如果您選擇不使用簡報按鈕的預設設定,則可將按鈕重新設 定為執行以下其中一項動作:

- 開啓「Q」功能表或資訊中心 (Info Center)。
- 開啟電子郵件編輯器。
- 開啓搜尋方塊,讓您搜尋網站。

### <span id="page-16-1"></span>**資訊中心按鈕**

<span id="page-16-2"></span>當您第一次按下資訊中心按鈕時,將會開啓資訊中心 (Info Center),讓您開啓預設的軟體解決方案。如果您選擇不使用 資訊中心按鈕的這個預設設定,則可將按鈕重新設定為執行 以下其中一項動作:

- 開啓「Q」功能表,或啓動簡報 (Presentation) 功能。
- 開啟電子郵件編輯器。
- 開啓搜尋方塊,讓您搜尋網站。

## <span id="page-17-0"></span>**「HP Quick Launch Buttons」控制台**

✎ 您的電腦可能不支援 「HP Quick Launch Buttons」控制台 中的某些偏好設定。

您可使用 「HP Quick Launch Buttons」控制台來

- <span id="page-17-1"></span>設定簡報按鈕和資訊中心按鈕,並變更各個按鈕的設 定。
- 新增、修改和移除 「Q」功能表上的項目。
- 設定 Windows 桌面的並排視窗偏好設定。
- 指定其他偏好設定,包括以下各項
	- ❏ HP Quick Launch Buttons 圖示顯示的偏好設定。
	- ❏ 顯示 HP Quick Launch Buttons 桌面通知。
	- ❏ 啟用或停用自動模式變更。
	- □ 啓用或停用快速切換。
	- □ 啓用或停用顯示器解析度變更偵測功能。

下面各節提供在控制面板內設定偏好設定的指示。如需控制 面板上任何項目的其他螢幕資訊,請選擇視窗右上角的 「說明」按鈕。

## <span id="page-18-0"></span>**開啟 「HP Quick Launch Buttons」 控制台**

您可以下列其中一種方式,開啓 「HP Quick Launch Buttons」控制台:

- 選擇 「開始」 **>** 「控制台」 **>** 「硬體與音效」 **>** 「快速 啟動按鈕 **(Quick Launch Buttons)**」。
- 在工作列最右邊的通知區中,連按兩下 **HP Quick Launch Buttons** 圖示。
- 在通知區的 HP Ouick Launch Buttons 圖示上按滑鼠右 鍵,然後選擇 「調整 **HP Quick Launch Buttons** 內容 **(Adjust HP Quick Launch Buttons Properties)**」。

## **設定按鈕偏好設定**

若要重新設定按鈕:

- 1. 在「HP Quick Launch Buttons」控制台,請按一下『可 程式化按鈕 **(Programmable Buttons)**」標籤。
- 2. 您也可以重新設定按鈕,以執行以下其中一項動作:
	- ❏ 若要在按下按鈕時,開啟 「Q」功能表,或開啟資訊 中心 (Info Center):
		- a. 請按一下您要設定的按鈕旁的向下箭頭,然後按 一下 「**Q** 功能表 **(Q Menu)**」或 「**HP** 資訊中心 **(HP Info Center)**」。
		- b. 若要儲存您的偏好設定並關閉控制台,請按一下 「套用 **(Apply)**」,然後按一下 「確定 **(OK)**」。
- □ 若要在按下按鈕時,開啓電子郵件編輯器,或搜尋網 站:
	- a. 請按一下您要設定的按鈕旁的向下箭頭,然後按 一下 「啟動電子郵件 **(Launch eMail)**」或 「搜 尋網址 **(Search URL)**」。
	- b. 若要儲存您的偏好設定並關閉控制台,請按一下 「套用 **(Apply)**」,然後按一下 「確定 **(OK)**」。
- ❏ 若要在按下按鈕時,開啟應用程式、資料夾、檔案或 網站:
	- a. 按一下您要設定的按鈕旁的向下鍵,然後按一下 「簡報 **(Presentation)**」。
	- b. 請按一下 「設定 **(Configure)**」按鈕。
	- c. 在 「要啟動的程式 (Program to Start)」下方的方 塊中,鍵入應用程式、資料夾或檔案的名稱,或 是網站的網址。

-或-

請按一下 「瀏覽 **(Browse)**」,以搜尋可用的應用 程式、資料夾、檔案或網站,然後按一下以選擇 所需項目。

<span id="page-19-0"></span>□ 若要儲存您的偏好設定並關閉控制台,請按一下 「套用 **(Apply)**」,然後按一下 「確定 **(OK)**」。

#### **顯示 「Q」功能表**

「Q」功能表讓您可以使用按鈕、按鍵、或大多數電腦上所 用的快速鍵,快速存取許多系統工作。

若要在桌面上顯示 「Q」功能表:

» 在 **HP Quick Launch Buttons** 圖示上按滑鼠右鍵,然後選 擇 「啟動 **Q** 功能表 **(Launch Q Menu)**」。

### **設定 「Q」功能表偏好設定**

<span id="page-20-0"></span>「Q」功能表最多可顯示 40 個項目。依預設會顯示幾個系統 定義的項目。您可以選擇顯示這些項目,或選擇不顯示它 們。您僅能新增、修改或移除使用者定義的項目。

「Q」功能表上的項目可從 「顯示於 **Q** 功能表的項目 **(Items to Display on Q Menu)**」清單中來管理。

#### <span id="page-20-2"></span>**移除 「Q」功能表項目**

若要從 「Q」功能表移除項目:

- 1. 在 「HP Quick Launch Buttons」控制台中,按一下 「**Q** 功能表 **(Q Menu)**」標籤。
- 2. 在 「顯示於 **Q** 功能表的項目 **(Items to Display on Q Menu)**」清單中,清除您要移除之項目的核取方塊。
- <span id="page-20-1"></span>3. 若要儲存您的偏好設定並關閉控制台,請按一下「套用 **(Apply)**」,然後按一下 「確定 **(OK)**」。

#### **將已列出的項目加入到 「Q」功能表**

若要從 「顯示於 **Q** 功能表的項目 **(Items to display on Q Menu)**」清單,將項目新增至 「Q」功能表。

- 1. 在 「HP Quick Launch Buttons」控制台中,按一下 「**Q** 功能表 **(Q Menu)**」標籤。
- 2. 選擇每一個您想要新增之項目的核取方塊。
- 3. 若要儲存您的偏好設定並關閉控制台,請按一下「套用 **(Apply)**」,然後按一下 「確定 **(OK)**」。

#### **將使用者定義項目加入到 「Q」功能表**

若要將未列於「顯示於 **Q** 功能表的項目 **(Items to display on Q Menu)**」清單的項目 (例如,在磁碟機/光碟機、網路或 網際網路上的項目),同時新增至 「顯示於 **Q** 功能表的項 目 **(Items to display on Q Menu)**」清單和 「Q」功能表:

- 1. 在 「HP Quick Launch Buttons」控制台中,按一下 「**Q** 功能表 **(Q Menu)**」標籤。
- 2. 請按一下 「新增 **(Add)**」。
- 3. 在 「新增功能表項目 **(Add New Menu Entry)**」視窗中, 您可輸入或透過瀏覽來新增項目:
	- □ 若要使用鍵盤來新增項目,請在 『顯示名稱 (Display **Name)**」方塊中,鍵入該項目的名稱,然後在 「檔案 名稱 **(File Name)**」方塊中,鍵入該項目的路徑。如 果您偏好輸入「顯示名稱(Display Name)」,而不想 瀏覽 「檔案名稱 (File Name)」,請讓 「檔案名稱 **(File Name)**」方塊保持空白。
	- □ 若要以瀏覽方式新增項目,請按一下『瀏覽 **(Browse)**」按鈕。
	- ❏ 在這個視窗中,選擇此項目。(項目的全名將顯示於 「檔案名稱(File Name)」方塊中,如果您稍早並未在 「顯示名稱 (Display Name)」方塊中輸入名稱,則會 從項目名稱產生「顯示名稱 (Display Name)」,然後 顯示於 「顯示名稱 (Display Name)」方塊中)。
- 4. 若要儲存您的偏好設定並關閉對話方塊,請按一下「套 用 **(Apply)**」,再按一下 「確定 **(OK)**」。

#### **變更使用者定義項目**

您可以變更使用者定義項目,但不能變更系統定義項目。如 果在 「顯示於 Q 功能表的項目 (Items to Display on Q Menu)」清單中選擇系統定義項目,則無法使用 「修改 (Modify)」按鈕。

若要變更使用者定義項目的顯示名稱和 (或)檔案名稱:

- 1. 在 「HP Quick Launch Buttons」控制台中,按一下 「**Q** 功能表 **(Q Menu)**」標籤。
- 2. 按一下 「顯示於 **Q** 功能表的項目 **(Items to Display on Q Menu)**」清單中的項目。
- 3. 按一下 「修改 **(Modify)**」。
	- □ 若要使用鍵盤變更項目的「顯示名稱 (Display Name)」或「檔案名稱(File Name)」,請在「顯示名 稱 **(Display Name)**」方塊中輸入該項目的新名稱,或 在 「檔案名稱 **(File Name)**」方塊中輸入該項目的新 路徑。如果您偏好輸入 「顯示名稱 (Display Name)」,而不想瀏覽 「檔案名稱 (File Name)」,請 讓 「檔案名稱 **(File Name)**」方塊保持空白。
	- ❏ 若要以瀏覽方式變更 「顯示名稱 (Display Name)」或 「檔案名稱(File Name)」,請按一下『瀏覽 **(Browse)**」按鈕。
		- 在這個視窗中,選擇此項目。(項目的全名將顯示於 「檔案名稱 **(File Name)**」方塊中,如果您稍早並未在 「顯示名稱 **(Display Name)**」方塊中輸入名稱,則會 從項目名稱產生「顯示名稱 (Display Name)」,然後 顯示於 「顯示名稱 **(Display Name)**」方塊中)。
- <span id="page-22-0"></span>4. 若要儲存您的偏好設定並關閉對話方塊,請按一下「套 用 **(Apply)**」,再按一下 「確定 **(OK)**」。

## **重新定位 「Q」功能表項目**

若要變更 「Q」功能表中項目的位置:

- 1. 在 「HP Quick Launch Buttons」控制台中,按一下 「**Q** 功能表 **(Q Menu)**」標籤。
- 2. 請選擇 「顯示於 **Q** 功能表的項目 **(Items to Display on Q Menu)**」清單中的項目。然後
	- □ 若要將清單中的項目向上移動,請按一下 『上移 **(Move Up)**」按鈕。
- □ 若要將清單中的項目向下移動,請按一下『下移 **(Move Down)**」按鈕。
- 3. 若要儲存您的偏好設定並關閉控制台,請按一下「套用 **(Apply)**」,再按一下 「確定 **(OK)**」。

#### **從 「顯示於 Q 功能表的項目 (Items to Display on Q Menu)」清單中移除項目**

您無法將系統定義的項目,從 「顯示於 **Q** 功能表的項目 **(Items to Display on Q Menu)**」清單移除。

若要移除使用者定義項目:

- 1. 在 「HP Quick Launch Buttons」控制台中,按一下 「**Q** 功能表 **(Q Menu)**」標籤。
- 2. 按一下您要移除的項目。
- 3. 請按一下 「移除 **(Remove)**」。
- <span id="page-23-0"></span>4. 若要儲存您的偏好設定並關閉控制台,請按一下「套用 **(Apply)**」,再按一下 「確定 **(OK)**」。

#### **設定偏好設定**

若要在 Windows 桌面上設定並排偏好設定:

- 1. 在「HP Ouick Launch Buttons」控制台,請按一下「快 速並排顯示 **(Quick Tile)**」標籤。
- 2. 請按一下 「垂直並排顯示 **(Vertical Tile)**」或 「水平並 排顯示 **(Horizontal Tile)**」,然後在 「正在執行的程式 **(Applications Currently Running)**」方塊中,按一下您要 並排的程式。
- 3. 若要儲存您的偏好設定並關閉控制台,請按一下 「套用 **(Apply)**」,再按一下 「確定 **(OK)**」。

### **設定其他偏好設定**

您可以從 HP Quick Launch Buttons 的 「偏好設定 (Preferences)」標籤,設定其他偏好設定。

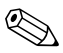

✎ 您的電腦可能不支援 「偏好設定 (Preferences)」標籤中的 某些偏好設定。

若要設定偏好設定:

- 1. 在「HP Quick Launch Buttons」控制台中, 按一下「偏 好設定 **(Preferences)**」標籤。
- 2. 若要顯示或啓用偏好設定,請按一下該項目旁的核取 方塊。

 $-\overrightarrow{w}-$ 

若要清除或停用偏好設定,請清除勾選該項目旁的核取 方塊。

3. 若要儲存您的偏好設定並關閉控制台,請按一下「套用 **(Apply)**」,再按一下 「確定 **(OK)**」。

✎ 有關 「偏好設定 (Preferences)」標籤中任何項目顯示在畫 面上的資訊,請按一下視窗右上角的**説明**按鈕,然後按一 下該項目。

#### **設定周圍光線感應器**

您可以使用以下二種方式來開啓與關閉周圍光線感應器:

- 按下 **fn+f11** 快速鍵。
- 在工作列最右邊的通知區中,於 **Quick Launch Buttons** 軟體圖示上按滑鼠右鍵,然後按一下 「開啟**/**關閉周圍 光線感應器 **(Turn Ambient Light Sensor On/Off)**」。

**◇ 您必須已先安裝 Quick Launch Buttons 軟體,才能使用它**<br>來開啓和關閉周圍光線感應器,或將軟體圖示顯示在工作 列的通知區中。

**3**

**鍵台**

<span id="page-26-1"></span><span id="page-26-0"></span>本電腦具有一個嵌入式數字鍵台,並支援選購的外接式數字 鍵台或包含數字鍵台的選購外接式鍵盤。

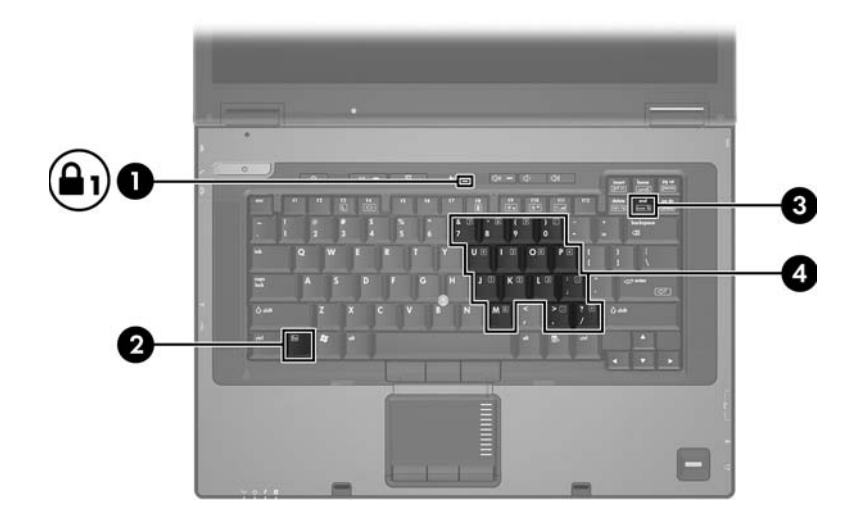

<span id="page-26-2"></span>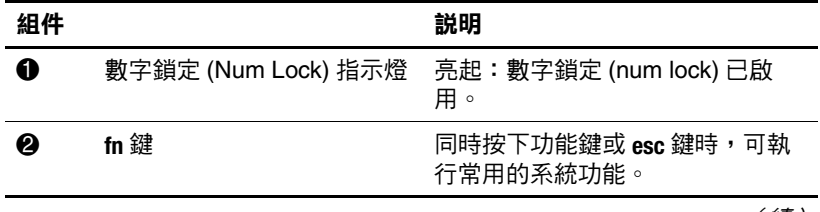

<span id="page-26-3"></span>(續)

<span id="page-27-4"></span><span id="page-27-3"></span>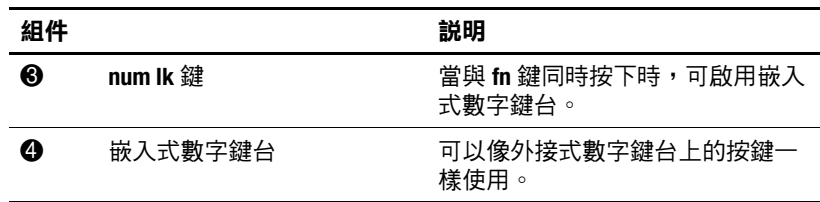

## <span id="page-27-0"></span>**使用嵌入式數字鍵台**

<span id="page-27-2"></span>嵌入式數字鍵台的 15 個按鍵的使用方式與外接式鍵台相 同。嵌入式數字鍵台啓動時,鍵台上每一個按鍵都會執行按 鍵右上角圖示所指示的功能。

## <span id="page-27-1"></span>**啟用和停用嵌入式數字鍵台**

按下 **fn+num lk** 以啟用嵌入式數字鍵台。數字鎖定 (num lock) 指示燈會亮起。再按下 **fn+num lk** 一次,按鍵會恢復標準的 鍵盤功能。

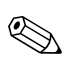

**◇ 當將外接式鍵盤或數字鍵台連接至電腦或選購的接駁裝置**<br>◆ 時,就無法使用嵌入式數字鍵台。

## <span id="page-28-0"></span>**切換嵌入式數字鍵台上的按鍵功能**

<span id="page-28-2"></span>您可以使用 **fn** 鍵或 **fn+shift** 組合鍵,暫時切換嵌入式數字鍵 台按鍵的標準鍵盤功能和鍵台功能。

- 若要在鍵台關閉時,將鍵台按鍵功能變更爲鍵台功能, 請同時按住 **fn** 鍵和鍵台按鍵。
- 若要在鍵台啓動時,暫時將鍵台按鍵當成標準按鍵使 用:
	- ❏ 按住 **fn** 鍵來鍵入小寫字。
	- ❏ 按住 **fn+shift** 來鍵入大寫字。

## <span id="page-28-1"></span>**使用外接式數字鍵台**

<span id="page-28-3"></span>大多外接式鍵台上的大部分按鍵都會隨數字鎖定 (num lock) 模式啟動或關閉而有不同的功能。(預設會停用數字鎖定 (num lock) 模式。)例如:

- 數字鎖定 (num lock) 啓動時,大多數鍵台的按鍵會鍵入數 字。
- 數字鎖定 (num lock) 關閉時,大多數鍵台的按鍵都會執行 方向鍵、上一頁、或下一頁等功能。

外接式鍵台上的數字鎖定 (num lock) 啓動時, 電腦上的數字 鎖定 (num lock) 指示燈會亮起。外接式鍵台上的數字鎖定 (num lock) 功能關閉時,電腦上的數字鎖定 (num lock) 功能 指示燈會熄滅。

在連接外接式數字鍵台後,就無法啟用嵌入式數字鍵台。

## <span id="page-29-1"></span><span id="page-29-0"></span>**啟用和停用外接式數字鍵台的數字鎖定 (num lock) 模式**

若要在工作時啓動或關閉外接式數字鍵台的數字鎖定 (num lock):

» 按下外接式數字鍵台 (而非電腦)的 **num lk** 鍵。

## **索引**

#### <span id="page-30-0"></span>**字母**

**fn** 罐  $3-1$ 「HP Quick Launch Buttons」 控制台 [2–10](#page-17-1) Q 功能表 偏好設定 [2–13](#page-20-0) 顯示 [2–12](#page-19-0) 「Q」功能表 使用者定義項目 [2–13](#page-20-1) 取出 [2–13](#page-20-2) 重新定位 [2–15](#page-22-0) **shift** 罐 3-3

#### **四劃**

內建鍵台 [3–2](#page-27-2)

#### **五劃**

功能鍵 [2–2](#page-9-1) 外接式滑鼠 [1–5](#page-7-2) 外接式鍵台 [3–3](#page-28-3)

#### **七劃**

快速啓動按鈕 2-7 快速鍵 快速導覽 [2–1,](#page-8-2) [2–3](#page-10-2) 識別 [2–2](#page-9-2) 快速鍵指令 其他的顯示器 [2–5](#page-12-1) 降低顯示器亮度 [2–6](#page-13-0)

啟動睡眠 [2–1,](#page-8-2) [2–3](#page-10-2), [2–4](#page-11-0) 提亮顯示器亮度 [2–6](#page-13-1) 電池電量資訊 [2–5](#page-12-2) 顯示系統資訊 [2–6](#page-13-2) 系統資訊,顯示 [2–6](#page-13-2)

#### **八劃**

並排,設定偏好設定 [2–16](#page-23-0) 其他的顯示器 [2–5](#page-12-1) 周圍光線感應器 [2–3](#page-10-3)

#### **九劃**

按鈕 快速啓動 [2–7](#page-14-1) 資訊中心 [2–8,](#page-15-0) [2–9](#page-16-2) 簡報 [2–8,](#page-15-1) [2–9](#page-16-3) 觸控板 [1–3](#page-5-0) 指示燈,數字鎖定 (num lock) [3–1](#page-26-3) 指標桿 [1–2](#page-4-1)

#### **十一劃**

停用數字鎖定 (num lock) [3–3,](#page-28-3) [3–4](#page-29-1) 捲動區,觸控板 [1–2](#page-4-2) 啟用數字鎖定 (num lock) [3–3,](#page-28-3) [3–4](#page-29-1) 啟動睡眠 [2–4](#page-11-0)

- **十二劃** 嵌入式數字鍵台 [3–2](#page-27-3) **十三劃** 資訊中心按鈕 [2–8,](#page-15-0) [2–9](#page-16-2) 電池充電,顯示資訊 [2–5](#page-12-2) **十五劃** 數字鎖定 (num lock) 停用 [3–3,](#page-28-3) [3–4](#page-29-1) 啟用 [3–3,](#page-28-3) [3–4](#page-29-1) 數字鎖定 (num lock) 指示燈
- $3 1$
- **數字鎖定 (num lock)** 鍵 [3–2](#page-27-4) 複合視訊 [2–5](#page-12-3)

#### **十七劃** 鍵 **fn** [3–1](#page-26-2) **shift** [3–3](#page-28-2) 功能 [2–2](#page-9-1) 快速鍵 [2–2](#page-9-2) **數字鎖定 (num lock)** [3–2](#page-27-4) 鍵台 內建 [3–2](#page-27-2) 外接式 [3–3](#page-28-3) 嵌入式數字 [3–2](#page-27-3) **十八劃**

簡報按鈕 [2–8](#page-15-1), [2–9](#page-16-3)

#### **二十劃以上**

觸控板 設定偏好設定 [1–5](#page-7-3)

描述 [1–3](#page-5-1)

© Copyright 2007 Hewlett-Packard Development Company, L.P.

Windows 是 Microsoft Corporation 在美國的註冊商標。

本文件包含的資訊可能有所變更,恕不另行通知。HP 產品與服務的 保固僅列於隨產品及服務所附的明確保固聲明中。本文件的任何部份 都不可構成任何額外的保固。HP 不負責本文件在技術上或編輯上的 錯誤或疏失。

指標裝置與鍵盤 第 1 版︰ 2007 年 1 月 文件編號: 419662-AB1